# **สรุปบทเรียนที่ได้รับจากการพัฒนาความรู้ หลักสูตรที่ 2 การใช้งาน Agri-Map Online รุ่น 02 ปี 2564 การเข้าเรียนจนจบหลักสูตร และทำแบบทดสอบการประเมิน วันที่ 12 มิถุนายน 2564**

**บทที่ 1 บทนำ แนะนำระบบแผนที่เกษตรเพื่อการบริหารจัดการเชิงรุกออนไลน์ (Agri-Map Online) 1. แผนที่เกษตรเพื่อการบริหารจัดการเชิงรุกออนไลน์ (Agri-Map-Online)**

Agri-Map Online เป็นเครื่องมือแสดงผลข้อมูลเชิงภูมิสารสนเทศพร้อมระบบแนะนำผลการ ปรับเปลี่ยนกิจกรรมการผลิตด้วยพืชทดแทน ในรูปแบบเว็บแผนที่แบบออนไลน์ ซึ่งอำนวยความสะดวกให้กับ ผู้ใช้งานสามารถใช้งานได้จากทุกที่ทุกเวลาผ่านทางระบบอินเตอร์เน็ต

### **2. ข้อกำหนดการใช้ระบบแผนที่เกษตรเพื่อการบริหารจัดการเชิงรุกออนไลน์ (Agri-Map-Online)**

**Agri-Map Online** เป็นเครื่องมือแสดงผลข้อมูลเชิงภูมิสารสนเทศ พร้อมระบบแนะนำผลการ ปรับเปลี่ยนกิจกรรมการผลิตด้วยพืชทดแทน ในรูปแบบเว็บแผนที่แบบออนไลน์ ซึ่งอำนวยความสะดวกให้กับ ผู้ใช้งานสามารถใช้งานได้จากทุกที่ทุกเวลาผ่านทางระบบอินเตอร์เน็ต เพื่อให้ผู้ใช้งานสามารถใช้งานมี ประสิทธิภาพ จึงขอแนะนำสิ่งที่ผู้ใช้ควรตรวจสอบก่อนเข้าใช้งาน Agri-Map Online ประกอบด้วย

#### **2.1 โปรแกรมใช้งานประยุกต์ประเภทเว็บเบราว์เซอร์ ( Web Browsers)**

ผู้ใช้งานสามารถเลือกใช้เว็บเบราว์เซอร์ (Web Browsers) ต่างๆ โดยไม่จำกัดระบบปฏิบัติ คอมพิวเตอร์ (Operating System : OS) เช่น Google Chrome, Mozilla Firefox และ Safari ตามเวอร์ชั่น ที่กำหนดดังนี้

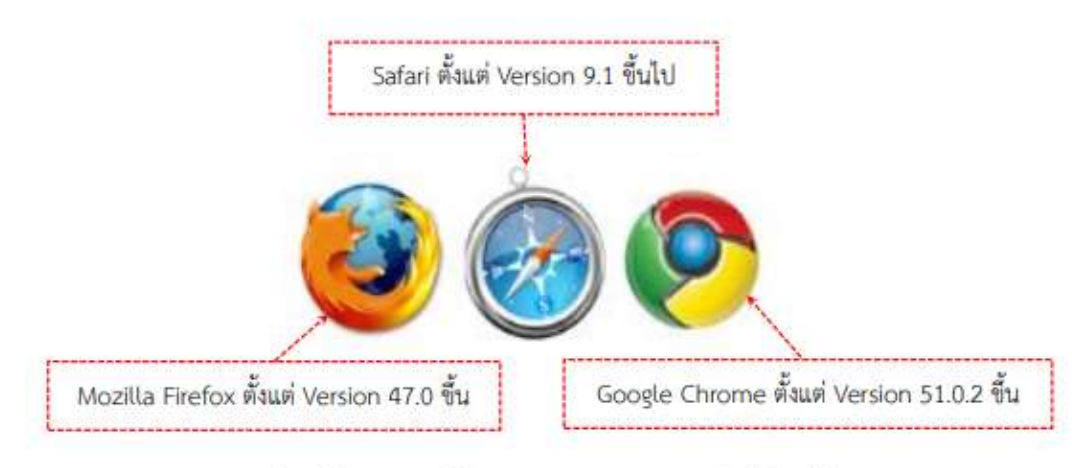

โดยผู้โดยเรียกใช้งานผ่านระบบอินเตอร์เน็ตไปที่

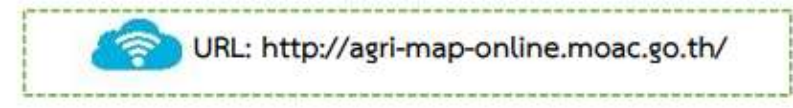

### **2.2 ความต้องการพื้นฐานของการใช้งาน**

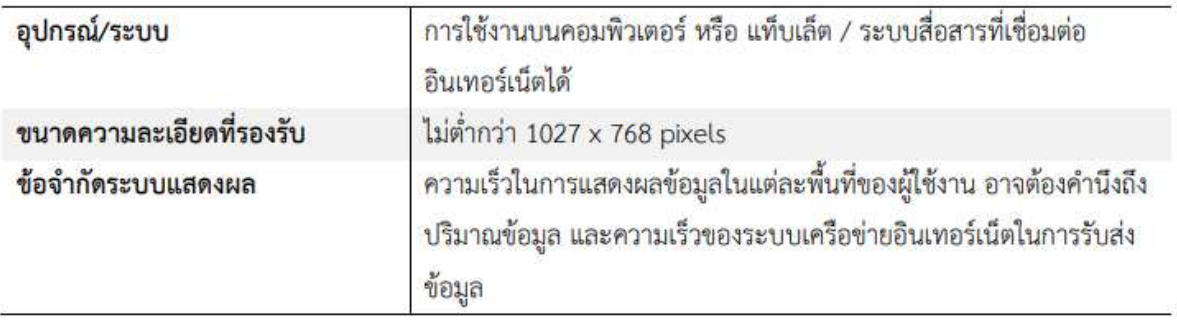

**3. องค์ประกอบระบบแผนที่เกษตรเพื่อการบริหารจัดการเชิงรุกออนไลน์ (Agri-Map Online) 3.1 หน้าการเข้าสู่ระบบแผนที่เกษตรเพื่อการบริหารจัดการเชิงรุกออนไลน์ (Agri-Map Online)**

เมื่อเข้า Agri-Map Online ที่ URL ของ http://agri-map-online.moac.go.th แล้วหน้า การเข้าใช้งาน Agri-Map Online โดยระบบจัดกลุ่มผู้ใช้งานเป็น ๒ กลุ่ม คือ

 **บุคคลทั่วไป** ไม่จำเป็นต้องลงทะเบียนกรอกข้อมูลใดๆ สามารถเข้าสู่ระบบเพื่อใช้งานได้ทันที **เจ้าหน้าที่** ซึ่งมีภารกิจหลักในการวางแผนและการขับเคลื่อนนโยบาย รวมทั้งการบริหารจัดการ และ ตรวจสอบข้อมูล จำเป็นต้องมี"ชื่อผู้ใช้งาน พร้อม รหัสผ่าน"

**3.2 องค์ประกอบหน้าหลักของระบบแผนที่เกษตรเพื่อการบริหารจัดการเชิงรุกออนไลน์ (Agri-Map Online)**

หน้าเว็บหลักของ Agri-Map Online นั้น แบ่งองค์ประกอบการทำงานเป็น ๔ ส่วน ดังนี้ ส่วนที่ ๑ $:$  Top bar

Top Bar เป็ น แถบ ด้าน บ น สุดที่ แสดง Header และ Logo ของ Agri-Map Online ้นอกจากนี้มีเครื่องมือที่ทำหน้าที่รับข้อมูลตำแหน่งหรือสถานที่ เพื่อค้นหารายละเอียดของชั้นข้อมูล รวมถึงให้ ผู้ใช้สามารถบันทึกผลลัพธ์นั้นได้

ส่วนที่ 2 : Menu Categories

Menu Categories เป็นแถบด้านซ้ายสุดที่ประกอบด้วยกลุ่มเมนูชั้นข้อมูลตามการใช้งาน กล่องค้นหาชื่อชั้นข้อมูลภายในส่วนดังกล่าว และไอคอนรีเซ็ต (Reset) การเลือกกลุ่มชั้น/ชั้นข้อมูล

ส่วนที่ ๓ : Map View

Map View เป็นหน้าต่างกลางหน้าจอเว็บ Agri-Map Online ใช้ในการแสดงผลข้อมูลบน ระบบแผนที่ ซึ่งเป็นข้อมูลแผนที่ ภาพ หรือข้อมูลต่างๆ ตามที่ผู้ใช้เลือก หรือกำหนดตำแหน่งในแผนที่ แผนที่ พื้นฐาน ที่แสดงในตอนเริ่มต้นมาจาก Google Map ได้แก่

- แผนที่ถนน

- แสดงภาพจากดาวเทียม

ส่วนที่  $\ll$  : Information Pane

Information Pane เป็นหน้าต่างแถบด้านขวาสุด ซึ่งใช้ในการแสดงรายงานข้อมูลเชิงสถิติ (สถิติ BI) ที่เกี่ยวข้องกับการเลือกชั้นข้อมูล ของผู้ใช้งาน

จากส่วนที่ ๑ รวมทั้งจากการที่ผู้ใช้ปักหมุดลงบนแผนที่ จากส่วนที่ ๓ ทั้งนี้เพื่อให้ผู้ใช้งาน สามารถทำความเข้าใจกับข้อมูลจำนวนมากได้ง่ายขึ้น หน้าต่างสามารถขยายออกตามแนวนอนทำให้ดูข้อมูลใน มุมกว้างขึ้นสำหรับส่วนประกอบการแสดงผล และเครื่องมือช่วยการทำงานในส่วนดังกล่าว

### **4. การใช้งานระบบแผนที่เกษตรเพื่อการบริหารจัดการเชิงรุกออนไลน์ (Agri-Map Online Features)**

Agri-Map Online นั้น ออกแบบให้ผู้ใช้ เลือกทำงานกับข้อมูลผ่านกลุ่มเมนูที่จัดเตรียมไว้ทางส่วนที่ ๒ (Menu Categories) ในกรอบทางขวาของหน้าต่างการทำงานระบบ โดยมีรายละเอียดการทำงานในกลุ่มเมนูที่ ประกอบด้วย (๑) การบริหารจัดการเชิงรุก (๒) การปลูกพืชทดแทน (๓) ชั้นข้อมูล ๑๒ กลุ่ม โดยมีรายละเอียด ตัวอย่างประกอบการใช้งานดังนี้

#### **4.1 การบริหารจัดการเชิงรุก**

ส่วนนี้เป็นเมนูเครื่องมือเพื่อการนำเสนอข้อมูลแผนที่พร้อมรายละเอียดทางสถิติ ที่ได้รับจากงานบูรณา การแผนที่จากความร่วมมือของทุกหน่วยงานในสังกัดกระทรวงเกษตรและสหกรณ์ (Agri-Map) เพื่อเป็น เครื่องมือบริหารจัดการการเกษตรไทยอย่างมีประสิทธิภาพครอบคลุม ทุกพื้นที่ มีการปรับข้อมูลให้ทันสมัย และพัฒนาเพิ่มความสะดวกการใช้งาน ให้เกิดการเข้าถึงข้อมูลโดยง่าย พร้อมกับสามารถติดตามข้อมูลความ เปลี่ยนแปลงที่เกิดขึ้นได้อย่างถูกต้อง ดังนั้นเมนูย่อยในกลุ่มเมนูการบริหารจัดการเชิงรุกนี้ จึงจัดแบ่งข้อมูลเป็น <sub>๗</sub> ด้าน ได้แก่

- 
- ๑) ข้อมูลพื้นฐาน<br>๒) พื้นที่เพาะปลกในชั้นความเหมาะสมต่างๆ ๖) ที่ตั้งโรงงาน และแหล่งรับซื้อ ๒) พื้นที่เพาะปลูกในชั้นความเหมาะสมต่างๆ
- ๓) ชั้นความเหมาะสมของดินสำหรับเพาะปลก ๗) ข้อมูลเกษตรกร
- 

- 
- 4) เขตความเหมาะสมสำหรับสัตว์น้ำ

ในแต่ด้านนั้นประกอบไปด้วยรายการชั้นข้อมูลต่างๆ โดยแต่ละรายการผ่านการวิเคราะห์ว่าต้องประกอบด้วย ข้อมูลอะไรบ้างและพร้อมให้ผู้ใช้เลือกดูข้อมูลที่แสดงผลในรูปแบบแผนที่และรายละเอียดทางสถิติ โดยผู้ใช้ สามารถเลือกความละเอียดของการดูได้ตั้งแต่ระดับประเทศจนถึงระดับตำบล

#### **4.2 การปลูกพืชทดแทน**

ส่วนนี้เป็นเมนูเครื่องมือเพื่อการนำเสนอข้อมูลแนวทางแนะนำการปรับเปลี่ยนกิจกรรมการเพาะปลูก พืชที่ทำอยู่ไปเป็นพืชที่ทดแทน แยกตามระดับความเหมาะสมในการเพาะปลูก (S๑-N) โดยสามารถแสดงให้ เห็นผลเปรียบเทียบที่เกิดขึ้นด้วยการแสดงผลบนแผนที่ รวมทั้งค่าสถิติจากการวิเคราะห์ทั้งเชิงขนาดพื้นที่และ ผลตอบแทนที่ได้รับจากการปรับเปลี่ยนเทียบกับการเพาะปลูกพืชปัจจุบันผู้ใช้สามารถเลือกพืชเพาะปลูก ปัจจุบันได้ทีละชนิดจากในเมนูย่อย ๑. ทำการเลือกพืชเพาะปลูกปัจจุบัน ซึ่งมี ๑๐ รายการ เปรียบเทียบกับพืช ้ทดแทนที่ต้องการปรับเปลี่ยนทีละชนิด ซึ่งมีให้เลือก ๑๑ ชนิด

## **4.3 ชั้นข้อมูล**

้ส่วนนี้เป็นเมนูที่ให้รายละเอียดของข้อมูล ๑๒ กลุ่มชุดข้อมูลที่ใช้งานใน Agri-Map Online ซึ่งภายใน นั้นประกอบด้วยชั้นข้อมูลที่จำแนกเป็นรายการไว้ตามชนิดกลุ่มข้อมูล โดยการแสดงผลข้อมูลบนแผนที่มีทั้งการ แทนที่พื้นที่ข้อมูลด้วยสีเช่น สีน้ำตาล หมายถึง ดินตื้น สีชมพู หมายถึง ดินอินทรีย์ สีเขียว หมายถึง พื้นที่ลาด ชันเป็นต้น

### **4.4 การปักหมุด (Marker)**

การปักหมุดเป็นคุณลักษณะที่ Agri-Map Online จัดเตรียมสำหรับการนำเสนอข้อมูลแผนที่ ณ ตำแหน่งที่ผู้ใช้งานสนใจ โดยระบบทำการรับพิกัดจากหมุดที่วาง (Push pin) จากนั้นทำการประมวลผลส่ง ข้อมูลกลับมาแสดงบนแผนที่พร้อมรายละเอียดของชั้นข้อมูล ณ ตำแหน่งหมุดที่วาง

### **4.5 ค้นหาสถานที่/ตำแหน่งพิกัด ด้วยกล่องค้นหาสถานที่/ตำแหน่งพิกัด**

การอำนวยความสะดวกในการค้นหาสถานที่ / ตำแหน่งพิกัดเป็นคุณลักษณะที่ Agri-Map Online จัดเตรียมให้ผู้ใช้ทำงานผ่านทางเครื่องมือ กล่องค้นหาสถานที่/ตำแหน่งพิกัด โดยผู้ใช้งานสามารถพิมพ์สถานที่ หรือตำแหน่งพิกัดที่ต้องการระบบจะแสดงผลเป็น ขอบเขตจังหวัด อำเภอ หรือตำบล ตามชื่อสถานที่, ชื่อ ตำแหน่ง, พิกัดทางภูมิศาสตร์, UTM เป็นต้น

## **4.6 ค้นหาสถานที่ ด้วยเมนูค้นหาตามระดับการแบ่งเขตการปกครอง**

เมนูค้นหาตามระดับการแบ่งเขตการปกครองนี้ผู้ใช้สามารถเลือกได้ว่าต้องการค้นหาสถานที่ซึ่งต้องการ โดยเลือกตามระดับการแบ่งเขตการปกครองประเทศ ซึ่งตั้งแต่ระดับทั้งประเทศ จังหวัด อำเภอ และตำบล **4.7 เมนูเครื่องมือจัดการงานสำหรับผู้ใช้**

เครื่องมือนี้ในเมนูชุดนี้ มีคุณลักษณะช่วยผู้ใช้งานทำงานเกี่ยวกับการจัดการข้อมูลแผนที่ ในขณะที่ ทำงานบน Agri-Map Online พร้อมแสดงสถานะ User Login ในขณะนั้นว่าเป็นใคร

> **ผู้สรุปบทเรียน นางสาวฐิตกาญจน์ ปัญญี เจ้าพนักงานธุรการปฏิบัติงาน**

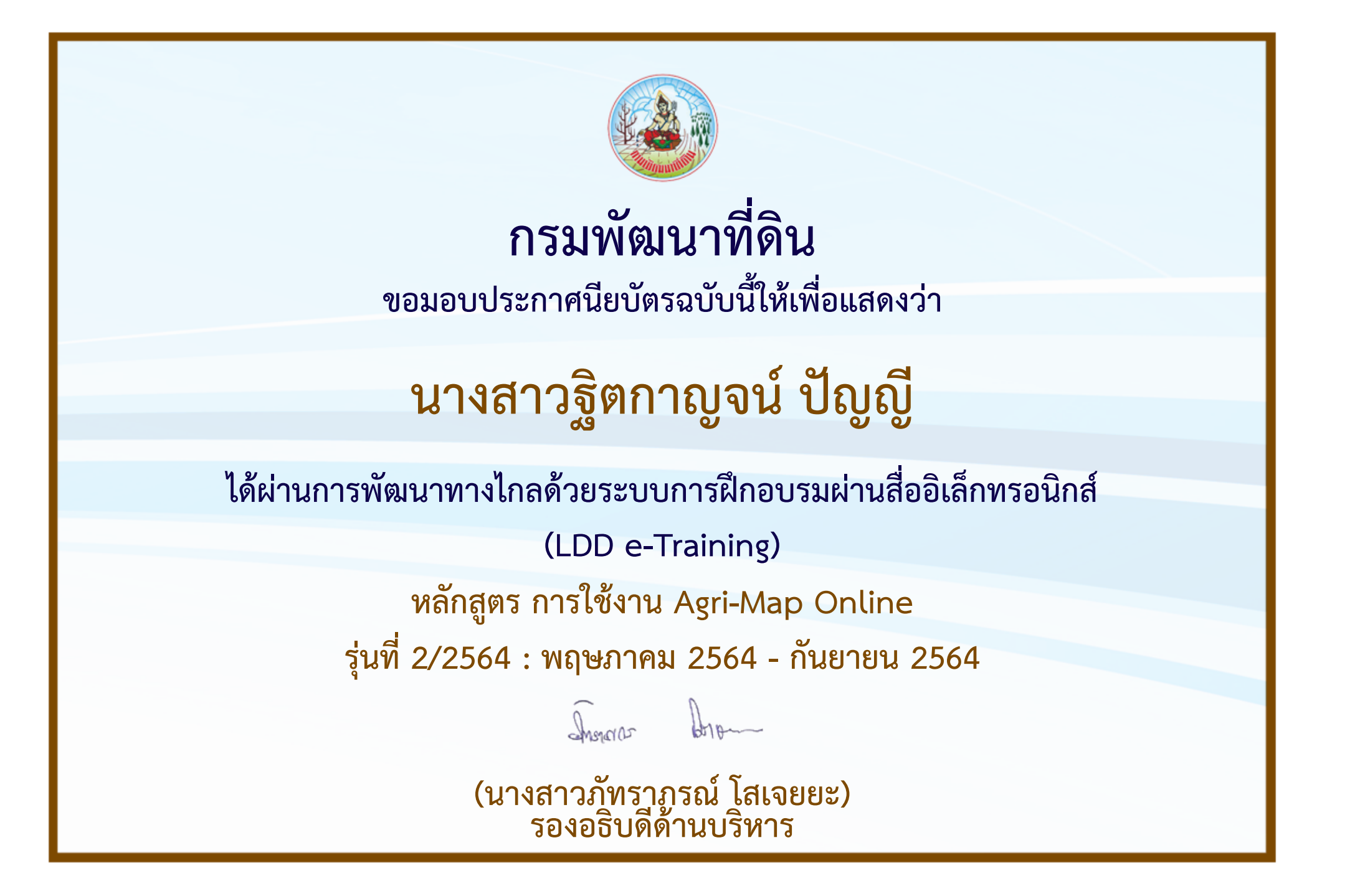